# **TEM0001 Test Board**

<span id="page-0-0"></span>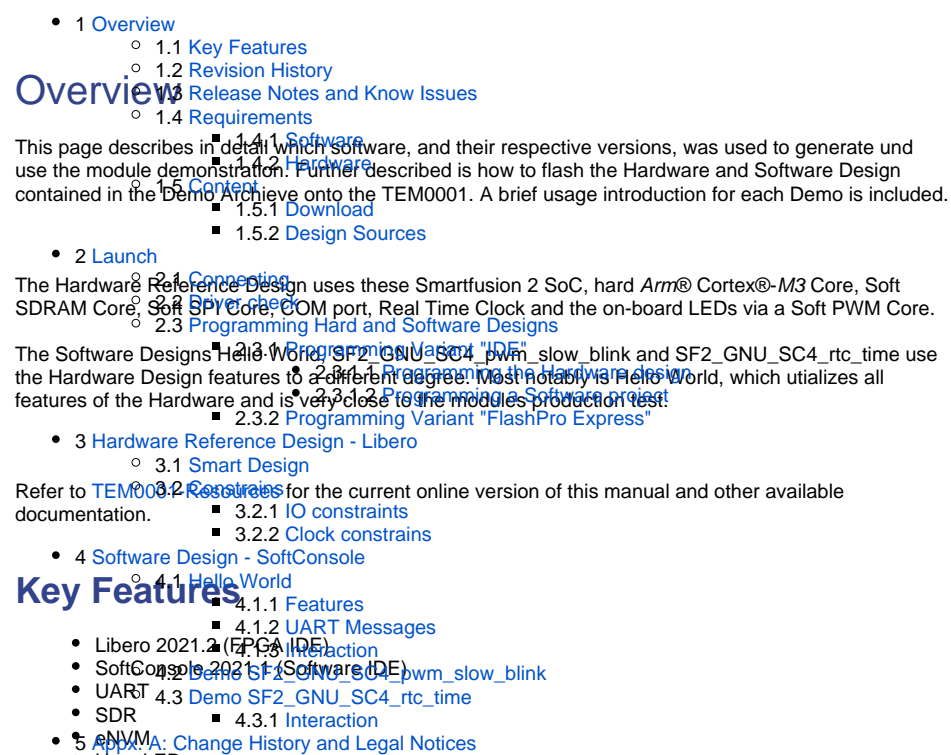

- <span id="page-0-1"></span>User LED *ลดด*ูลูลุล 51 ପ୍ର<del>ତେଷ୍ଟନ</del>ିent Change History
- Real Time <mark>Clock</mark>
- 5.<u>ንደ Legal</u> Notices

#### 5.3 [Data Privacy](#page-22-1)

5.4 [Document Warranty](#page-22-2)

#### <span id="page-0-2"></span>**Revision History 5.5 Ling tro TV Liability** 5.6 [Copyright Notice](#page-23-0)

#### **Table of Design Revision History** 5.**7 GYShPOlogy Qroe**nses

#### 5.8 [Environmental Protection](#page-23-2)

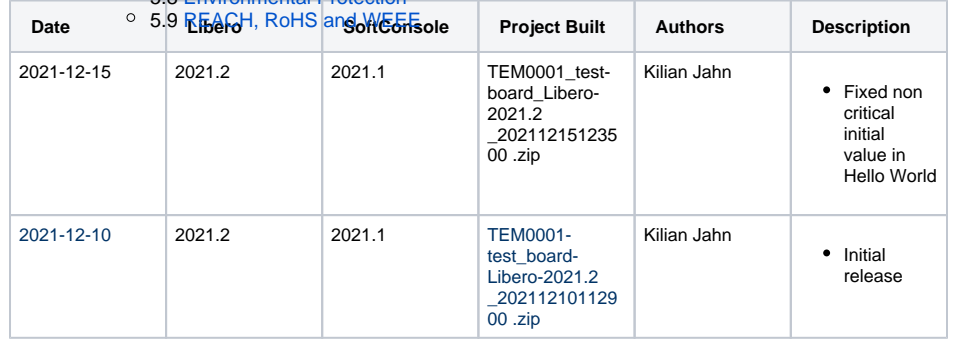

# <span id="page-0-3"></span>**Release Notes and Know Issues**

<span id="page-0-4"></span>Non known so far.

# **Requirements**

The Designs were created and tested in the following windows environment.

### <span id="page-1-0"></span>**Software**

**Table of used Software and their Versions**

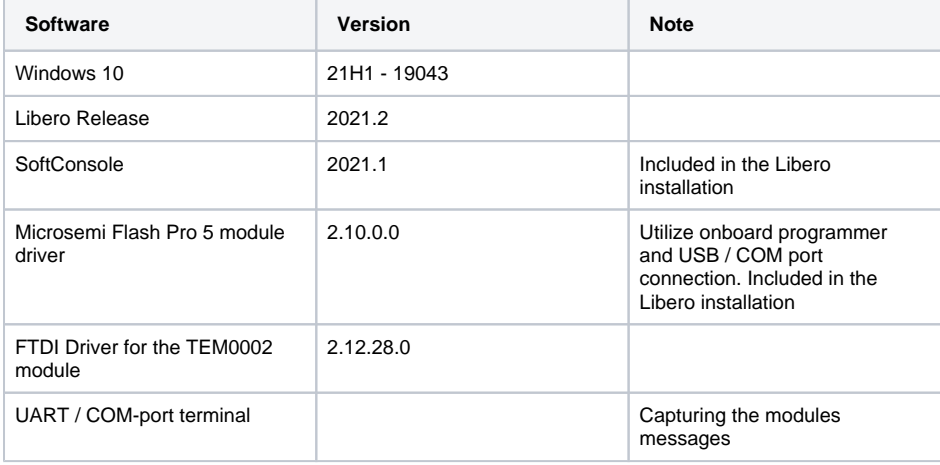

### <span id="page-1-1"></span>**Hardware**

Design supports following modules:

#### **Table of Hardware Modules**

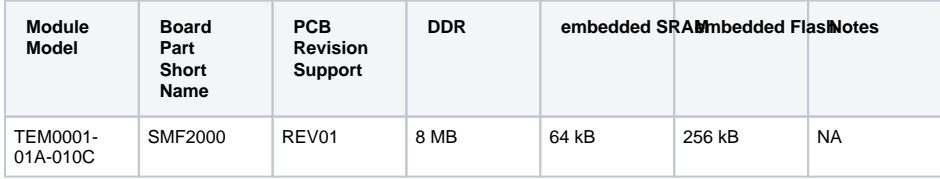

Additional hardware Requirements:

#### **Table of Additional Hardware**

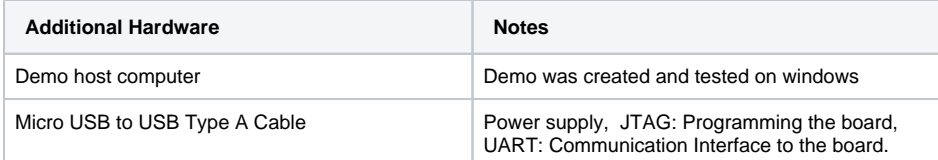

### <span id="page-1-2"></span>**Content**

The Trenz Electronic Reference Designs and Demos are usable with the specified Microsemi Libero / SoftConsole version. Usage of a different Microsemi Libero / SoftConsole software versions is not recommended.

### <span id="page-1-3"></span>**Download**

The download is a ZIP compressed archive, it needs to be extract before usage.

Recommendation :

The path of the extracted archiev is vital for all IDE's, therefore place the extracted archiev outside the user space, e.g. "c:\Extracted\_Archieve" [ Access rights / Path length limit ].

Reference Designs / Demos are available via the following link:

[TEM0001 "Test Board" Reference Design](https://shop.trenz-electronic.de/Download/?path=Trenz_Electronic/Modules_and_Module_Carriers/2.5x6.15/TEM0001/Reference_Design/2021.2/test_board)

### <span id="page-2-0"></span>**Design Sources**

Content of the zip archive **"TEM0001\_test-board\_Libero-2021.2\_20211215123500 .zip"** :

#### **Table of Design sources**

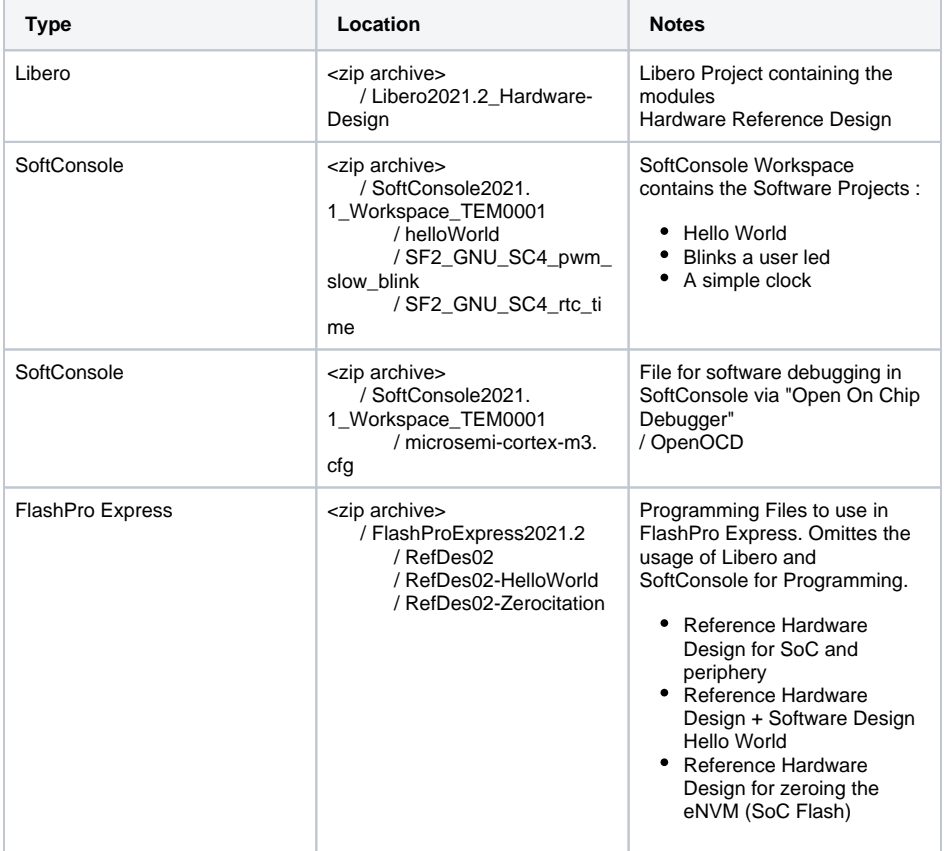

# <span id="page-2-1"></span>Launch

Executing a Reference / Demo Design on a module requires the powering of it and a JTAG or UART Connection for Programming and Communication. Often the programming is a two fold process, where the first programming configures the FPGA and the second programming flashes Software code to be executed inside the FPGA / ARM processor.

# <span id="page-3-0"></span>**Connecting**

Variant without explicit power connector: Connect the modules Micro**-**USB to your host pc, this enables the powering of the module and a simultaneous JTAG and UART connection .

### <span id="page-3-1"></span>**Driver check**

When the module is connected via USB cable to your demo host computer, in the Windows Device Manager appear the following three board driver related devices:

#### In section **Ports (COM & LPT):**

FlashPro5 Port (ComX)

In section **Universal Serial Bus controllers:**

- **USB FP5 Serial Converter A**
- USB FP5 Serial Converter B

The Device Manager is accessible via "Right mouse click context menu" from the Windows Start Menu Button. When these devices are not visible, the driver installation through libero could be faulty.

# <span id="page-3-2"></span>**Programming Hard and Software Designs**

Before flashing any design to the module, open a terminal programm (e.g. PuTTY or SmarTTY) to the boards COM port, so that when the module restarts after programming, it's messages can be captured.

### <span id="page-3-3"></span>**Programming Variant "IDE"**

The Microsemi Hardware and Software Design Tools, Libero and SoftConsole, incorporate the abillity to edit, debug and program Hardware and Software Designs. This Programming Variant is for you, when you are interessted in this.

#### <span id="page-3-4"></span>Programming the Hardware design

To program the Hardware Reference Design, start the FPGA Design IDE "Libero SoC v2021.2".

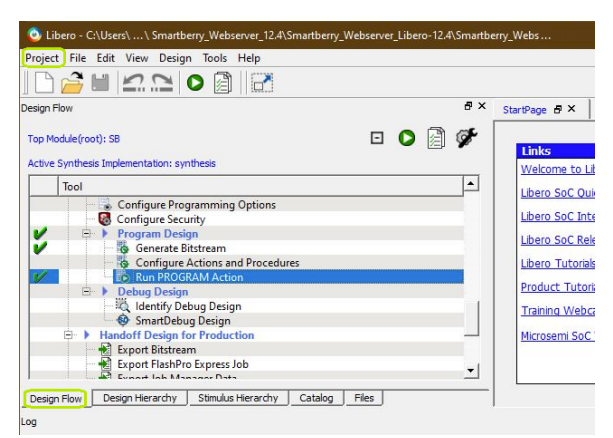

**Libero GUI "Run PRGORAMM ACTION"**

The Hardware Reference Design can be opened via "Project > Open Project" in the top right corner of Libero (picture above - upper green rectangle). A file dialogue opens, point the dialogue along to the extracted download folder containing the Hardware Design.

Disk :\ Path-to-the-Demo-archive \ Extracted ZIP-archive \ Libero-X.y\_Hardware-Design\

Double left mouse click onto the project file "TEM0001\_RefDesV02.prjx" to open it. The board is automatically selected and setup to be flashed by Libero.

In the upper left section of Libero, select the tab "Design Flow" (picture above - lover green rectangle) and flash it to the board via "Program Design > and double left mouse click onto "Run PROGRAM Action" (picture above - row with blue background).

Warnings should not affect the functionality of a Reference / Demo -Design.

#### <span id="page-4-0"></span>Programming a Software project

Open SoftConsole and press "Browse..." near the right edge. A file dialogue opens, point the dialogue along the extracted download to the folder containing the SoftConsole Workspace.

Disk :\ Path-to-the-Demo-archive \ Extracted ZIP-archive \ SoftConsoleX.y\_Workspace\_TEM0001 \

Confirm your selectioin by pressing "Ok" , the dialogue closes, and open The SoftConsole by pressing "Launch"

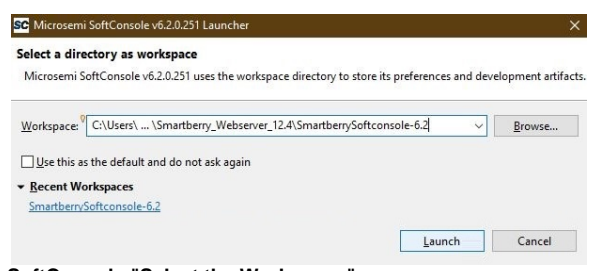

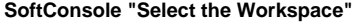

Subsequently the program opens and shows the software project's who are contained inside the workspace to the left, under "Project Explorer".

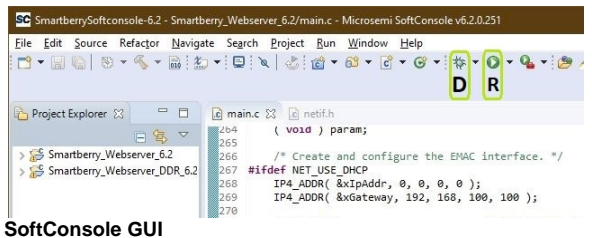

To simply run a Project, press the triangle right to the button marked with a "R" in the picture above and select a variant of the demo.

Pressing the triangle next to the button marked with "D" let you select which variant to be executed in debug mode.

Debug controls - Resume - Pause - Stop

 $\blacksquare$ 

#### **SoftConsole "Debug controlls"**

Switch between Debug and Code Writting perspective (upper right corner program window)

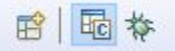

#### **SoftConsole "Switch GUI layout"**

Programming or Debugging a Software Design with the IDE SoftConsole needs to be manually stopped, in order to rerun it or to alter to a different Design.

### <span id="page-5-0"></span>**Programming Variant "FlashPro Express"**

When you just want to run a SoC Design, this is for you.

To program a Hardware and Software Design simultaneously, open FlashPro Express. Via left click onto Open .... in the section "Job Projects" open a file dialogue. Point to

Disk :\ Path-to-the-Demo-archive \ Extracted ZIP-archive \ FlashProExpressX.Y \ Desired Demo \ JobFile . pro

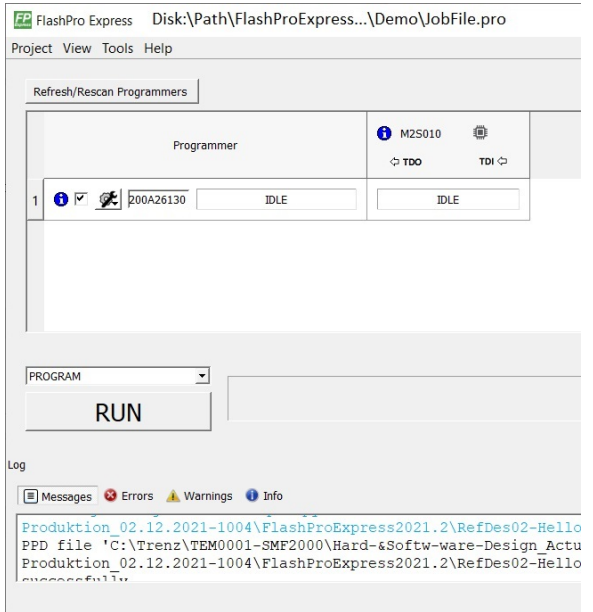

#### **FlashPro Express GUI**

To program the Design, press Run.

# <span id="page-6-0"></span>Hardware Reference Design - Libero

<span id="page-6-1"></span>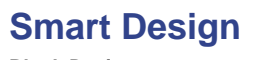

<span id="page-6-2"></span>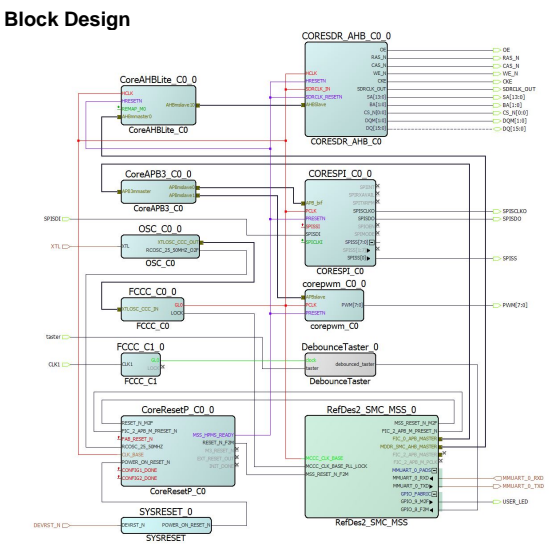

# **Constrains**

<span id="page-7-0"></span>**IO constraints**

#### **SoC\_Dedicated.pdc**

```
# Microsemi I/O Physical Design Constraints file
# User I/O Constraints file 
# Version: v2021.1 2021.1.0.17
# Family: SmartFusion2 , Die: M2S010 , Package: 400 VF
# Date generated: Fri Aug 13 07:56:00 2021 
# 
# User Locked I/O Bank Settings
# 
# 
# Unlocked I/O Bank Settings
# The I/O Bank Settings can be locked by directly editing this file
# or by making changes in the I/O Attribute Editor
# 
# 
# User Locked I/O settings
# 
# 
# Dedicated Peripheral I/O Settings
# 
set_io CLK1 \
   -pinname N16 \qquad \backslash -fixed yes \
     -DIRECTION INPUT
# 
# Unlocked I/O settings
# The I/Os in this section are unplaced or placed but are not locked
# the other listed attributes have been applied
# 
#
#Ports using Dedicated Pins
#
set\_io DEVRST_N \qquad \qquad \backslash-pinname U17 -DIRECTION INPUT
set_io XTL \qquad \qquad \backslash-pinname Y18 \qquad \qquad -DIRECTION INPUT
```
#### **SDRAM.pdc**

```
# Microsemi I/O Physical Design Constraints file
# User I/O Constraints file 
# Version: v11.8 11.8.0.26
# Family: SmartFusion2 , Die: M2S010 , Package: 400 VF
# Date generated: Fri Oct 20 14:01:01 2017 
# 
# User Locked I/O Bank Settings
# 
# 
# Unlocked I/O Bank Settings
# The I/O Bank Settings can be locked by directly editing this file
# or by making changes in the I/O Attribute Editor
# 
# 
# User Locked I/O settings
# 
set\_io \{BA[0]\} \
    -pinname W10 \
    -fixed yes \
    -DIRECTION OUTPUT
set\_io \{BA[1]\}-pinname V12 \qquad \qquad \backslash -fixed yes \
    -DIRECTION OUTPUT
set\_io CAS\_N-pinname Y12 \qquad-fixed yes \setminus -DIRECTION OUTPUT
set_io CKE \setminus-pinname Y13
   -fixed yes \setminus -DIRECTION OUTPUT
set\_io \{CS_N[0]\} \
   -pinname R13
    -fixed yes \
    -DIRECTION OUTPUT
```
 $set\_io \{DQ[0]\}$  \ -pinname  $F1$   $\qquad \qquad \backslash$  $-fixed yes$  \ -DIRECTION INOUT  $set\_io \{DQ[1]\}$  \  $-pinname G1$  $-fixed yes$  \ -DIRECTION INOUT  $set\_io \{DQ[2]\}$  \  $-pinname E2$  $-fixed yes$  \ -DIRECTION INOUT  $set\_io \{DQ[3]\}$  \ -pinname G2  $\qquad \qquad \backslash$  $-fixed yes$  \ -DIRECTION INOUT  $set\_io \{DQ[4]\}$  \<br>-pinname E3  $-pinname E3$  $-fixed yes$  \ -DIRECTION INOUT  $set\_io \{DQ[5]\}$  \  $-pinname G3$ -fixed yes  $\setminus$  -DIRECTION INOUT  $set\_io \{DQ[6]\}$  \ -pinname F3  $-fixed yes$  \ -DIRECTION INOUT  $set\_io \{DQ[7]\}$  \ -pinname  $F4$   $\qquad \qquad \backslash$ -fixed yes  $\setminus$  -DIRECTION INOUT  $set\_io \{DQ[8]\}$  \  $-pinname$  J7  $\qquad \qquad \backslash$  $-fixed yes$  \ -DIRECTION INOUT  $set\_io \{DQ[9]\}$  \

```
-pinname G6 \qquad \qquad \backslash-fixed yes \setminus -DIRECTION INOUT
set\_io \{DQ[10]\}-pinname F6 \qquad \qquad \backslash-fixed yes \setminus -DIRECTION INOUT
set\_io \{DQ[11]\} \
   -pinname H5 \
   -fixed yes \
    -DIRECTION INOUT
set\_io \{DQ[12]\} \
   -pinname H6 \
    -fixed yes \
    -DIRECTION INOUT
set\_io \{DQ[13]\} \
   -pinname H4 \qquad \qquad \backslash-fixed yes \
    -DIRECTION INOUT
set\_io \{DQ[14]\} \
  -pinname F5 \qquad \qquad \backslash-fixed yes \
    -DIRECTION INOUT
set\_io \{DQ[15]\} \
  -pinname G4 \
   -fixed yes \setminus -DIRECTION INOUT
set_io {DQM[0]}
  -pinname E5 \qquad \qquad \backslash -fixed yes \
    -DIRECTION OUTPUT
set_io {DQM[1]} \
  -pinname F7 \qquad \qquad \backslash-fixed yes \
    -DIRECTION OUTPUT
set_ioRAS_N
```

```
-fixed yes \setminus -DIRECTION OUTPUT
set_io {SA[0]}
   -pinname Ull \qquad \qquad \backslash -fixed yes \
     -DIRECTION OUTPUT
set\_io \{SA[1]\}-pinname U12 -fixed yes \
    -DIRECTION OUTPUT
set_io {SA[2]} \
   -pinname V11 \qquad \qquad \backslash -fixed yes \
    -DIRECTION OUTPUT
set_io {SA[3]} \
   -pinname Y10-fixed yes \setminus -DIRECTION OUTPUT
set_io {SA[4]} \
    -pinname W15 \
    -fixed yes \
    -DIRECTION OUTPUT
set_io {SA[5]} \
    -pinname U14 \
    -fixed yes \setminus -DIRECTION OUTPUT
set_io {SA[6]} \
   -pinname Y15 \setminus -fixed yes \
     -DIRECTION OUTPUT
set_io {SA[7]} \
   -pinname W14 \qquad \qquad \backslash -fixed yes \
    -DIRECTION OUTPUT
set_io {SA[8]} \
   -pinname T15 \setminus-fixed yes \
     -DIRECTION OUTPUT
```
-pinname  $U13$ 

 $set\_io \{SA[9]\}$  \  $-pinname W13$ -fixed yes  $\setminus$  -DIRECTION OUTPUT set\_io {SA[10]} \ -pinname T13  $\qquad \qquad \backslash$  $-fixed yes$  \ -DIRECTION OUTPUT  $set\_io \{SA[11]\}$  \  $-pinname$  V14  $\qquad \qquad \backslash$ -fixed yes  $\setminus$  -DIRECTION OUTPUT  $set\_io \{SA[12]\}$  \  $-pinname$  V15 -fixed yes  $\setminus$  -DIRECTION OUTPUT  $set\_io \{SA[13]\}$  \  $-pinname$  Y16  $\setminus$ -fixed yes  $\setminus$  -DIRECTION OUTPUT  $\texttt{set\_io}$  WE\_N  $-pinname$  R12  $\qquad \qquad \backslash$ -fixed yes  $\setminus$  -DIRECTION OUTPUT set\_io SDRCLK\_OUT  $-pinname$  T14  $\qquad \qquad \backslash$ -fixed yes  $\setminus$ -DIRECTION OUTPUT

#### **SPI.pdc**

```
# Microsemi I/O Physical Design Constraints file
# User I/O Constraints file 
# Version: v2021.1 2021.1.0.17
# Family: SmartFusion2 , Die: M2S010 , Package: 400 VF
# Date generated: Sat Jul 24 11:29:36 2021 
# 
# User Locked I/O Bank Settings
# 
# 
# Unlocked I/O Bank Settings
# The I/O Bank Settings can be locked by directly editing this file
# or by making changes in the I/O Attribute Editor
# 
# 
# User Locked I/O settings
# 
set_io SPISCLKO \
   -pinname P18-fixed yes \
     -DIRECTION OUTPUT
set_io SPISDI \
   -pinname K16 \qquad \qquad \backslash-fixed yes \setminus -DIRECTION INPUT
set_io SPISDO \
   -pinname P19 \qquad \qquad \backslash-fixed yes \setminus -DIRECTION OUTPUT
set_io SPISS \setminus-pinname K15 \qquad \qquad \backslash-fixed yes \setminus -DIRECTION OUTPUT
```

```
LEDs_Button.pdc
# SMF2000 Board Pinout, 2018-11-27
# LED1-LED8
set_io {PWM[0]} -pinname E18 -fixed yes -iostd LVCMOS33 -OUT_DRIVE 16
set_io {PWM[1]} -pinname R17 -fixed yes -iostd LVCMOS33 -OUT_DRIVE 16
set_io {PWM[2]} -pinname R18 -fixed yes -iostd LVCMOS33 -OUT_DRIVE 16
set_io {PWM[3]} -pinname T18 -fixed yes -iostd LVCMOS33 -OUT_DRIVE 16
set_io {PWM[4]} -pinname U18 -fixed yes -iostd LVCMOS33 -OUT_DRIVE 16
set_io {PWM[5]} -pinname R16 -fixed yes -iostd LVCMOS33 -OUT_DRIVE 16
set_io {PWM[6]} -pinname E1 -fixed yes -iostd LVCMOS33 -OUT_DRIVE 16
set_io {PWM[7]} -pinname D2 -fixed yes -iostd LVCMOS33 -OUT_DRIVE 16
#USER_LED
set_io {USER_LED} -pinname G17 -fixed yes -iostd LVCMOS33 -DIRECTION OUTPUT
# USER_BTN
set_io taster -pinname B19 -fixed yes -iostd LVCMOS33 -RES_PULL Up
```
### <span id="page-15-0"></span>**Clock constrains**

```
user_clock_constraints.sdc
create_clock -name {FCCC_C0_0__FCCC_C0_0__GL0_net} -period 10 -waveform {0 
5 } [ get_nets { FCCC_C0_0/FCCC_C0_0/GL0_net } ]
\verb|create-clock -name {FCCC_C1_0_GL0_net} -period 250 -waveform {0 125 } [get_nets { FCCC_C1_0/FCCC_C1_0/GL0_net } ]
create_clock -name {XTL} -period 83.3333 -waveform {0 41.6667 } [ 
get_ports { XTL } ]
create_clock -name {OSC_C0_0__OSC_C0_0__RCOSC_25_50MHZ_O2F} -period 20 -
waveform {0 10 } [ get_pins { FCCC_C0_0/FCCC_C0_0/CCC_INST/RCOSC_25_50MHZ 
} ]
create_clock -name {CLK1} -period 83.3333 -waveform {0 41.6667 } [ 
get_ports { CLK1 } ]
```
# <span id="page-15-1"></span>Software Design - SoftConsole

Software Designs contained insode the workspace.

### <span id="page-15-2"></span>**Hello World**

<span id="page-15-3"></span>The Hello World utializes all features of the Hardware. It runs an endless loop, which interacts with the modules periphy in each loop. It is very close to the modules production test.

### **Features**

- Display the system time since power up
- Identifies SPI Flash IDs
- Tests different ~5 % of the SDR cells each loop and tracks the result above all loops
- Illuminates the 8 user LEDs in a row in selectable patterns [Counter, running & bouncing light]
- Illuminates all user LEDs while the user button is pressed

### <span id="page-16-0"></span>**UART Messages**

#### **Hello World loop message**

```
TEM0001-01B : "Hello world!" - Loop : 1
RTC-Time : 
         0:00:00:00 (Day, hour, minute, second)
SPI Flash - Reding JEDEC specs :
       Device ID: 0X16
         Manufacturer ID : 0XEF, Winbond
         Device capacity : 0X17, 8 MB 
        Device type : 0X40
SDRam test :
         Initializing 5% cells to random values, seed = 139
         Checking from 0XA0000000 to 0XA0400000 in steps of 19
         Result this loop - SUCCESSFULL 
         All 1 Test Cycles - FLAWLESS
```
### <span id="page-16-1"></span>**Interaction**

• Press the User Button S2 to switch the illumination patterns

### <span id="page-16-2"></span>**Demo SF2\_GNU\_SC4\_pwm\_slow\_blink**

This software design illuminates the User LED D10. The User LED D2 transitions between illuminated and off continuously.

## <span id="page-16-3"></span>**Demo SF2\_GNU\_SC4\_rtc\_time**

Resambles a clock with time and date. Time and Date can be set.

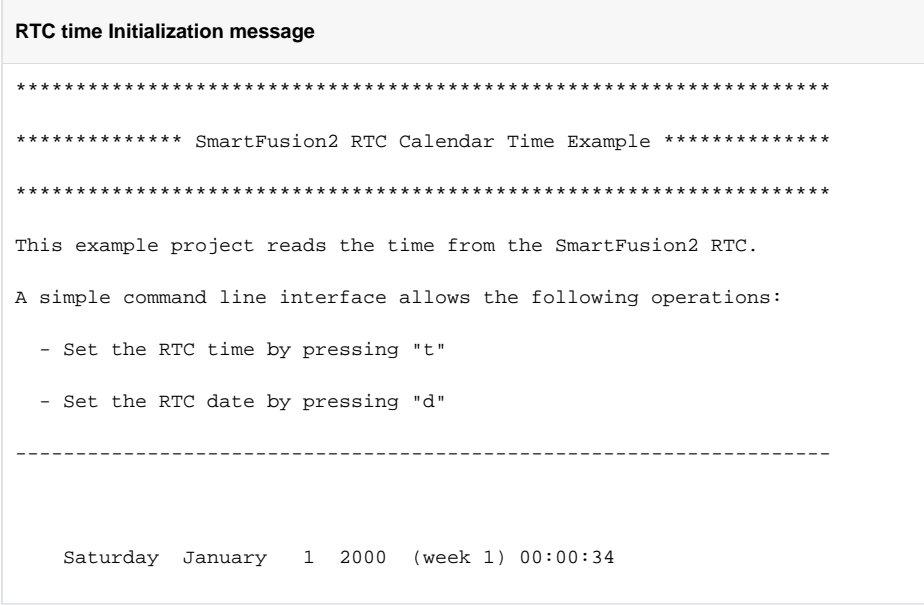

### <span id="page-17-0"></span>**Interaction**

To edit the time press t or d for the date, confirm via Enter. The program alters to setup mode. Changing the values for hour, minute and second is done independently for each value, enter a valid value and press Enter. When all values are entered, the new values are accepted . A non valid value will terminate the setup mode.

# <span id="page-17-1"></span>Appx. A: Change History and Legal Notices

# <span id="page-17-2"></span>**Document Change History**

To get content of older revision got to "Change History" of this page and select older document revision number.

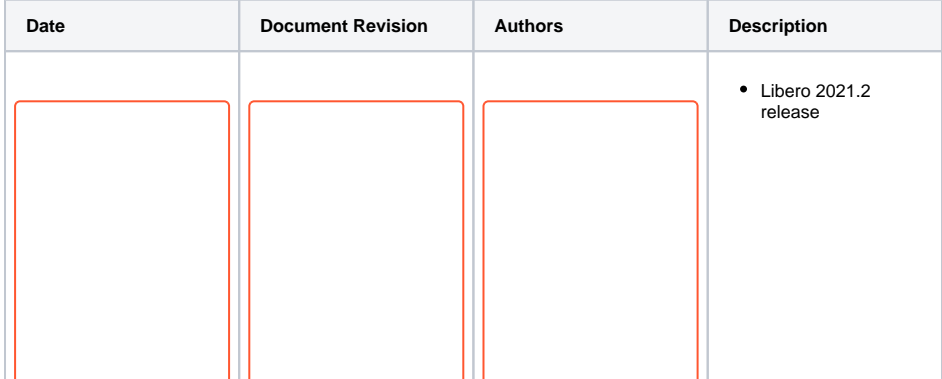

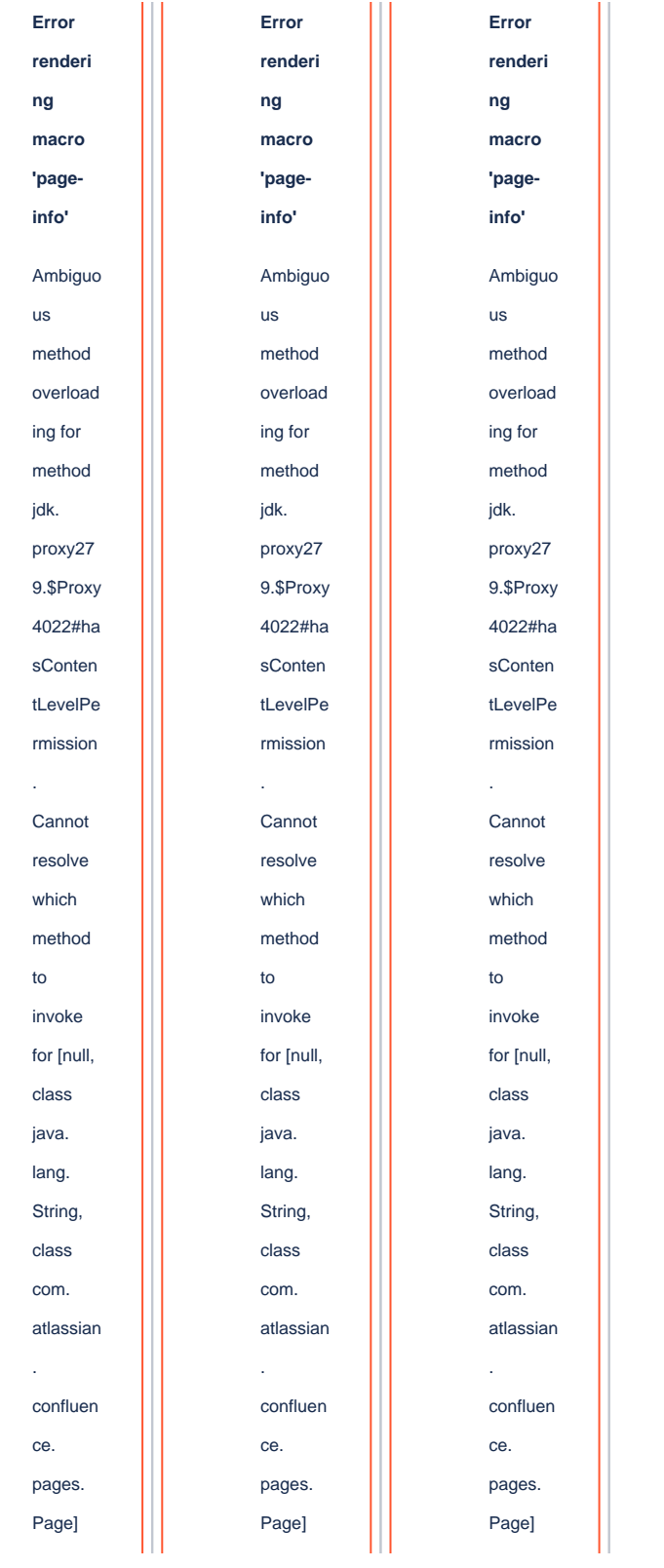

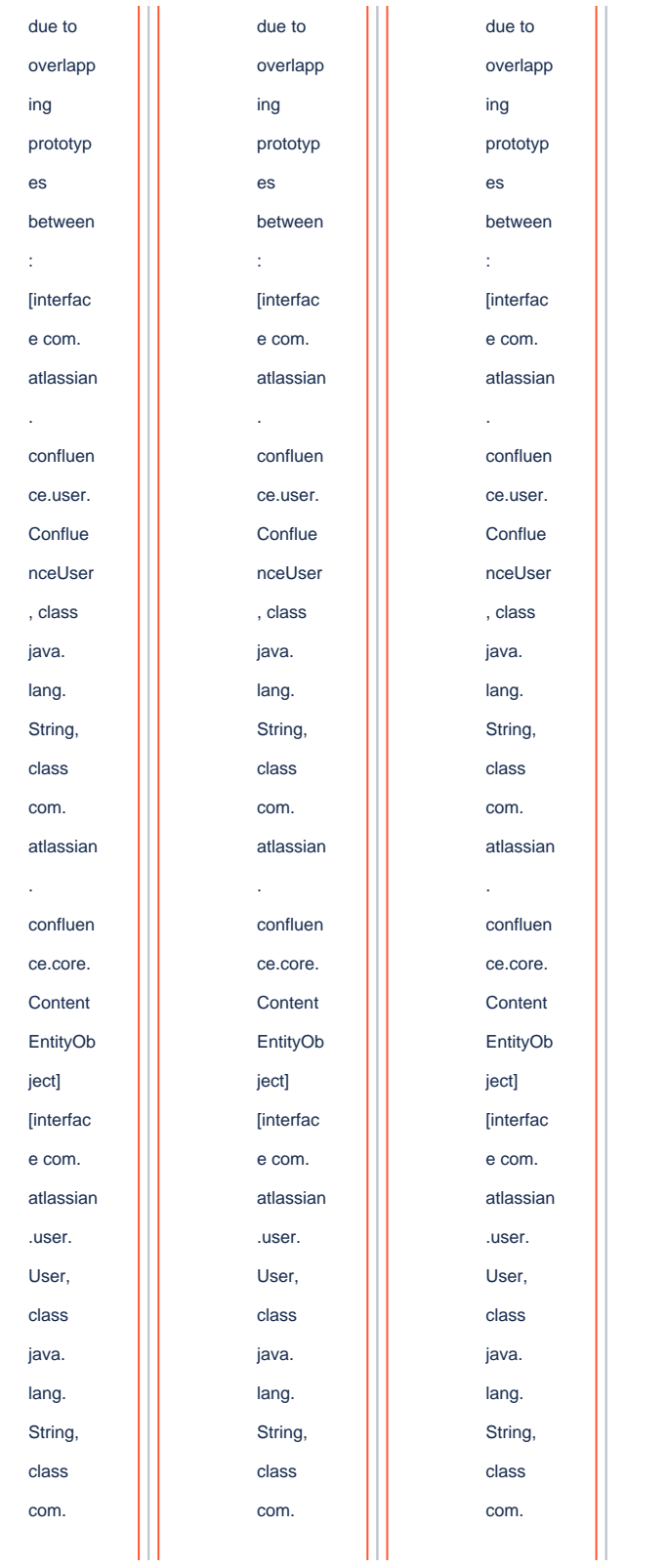

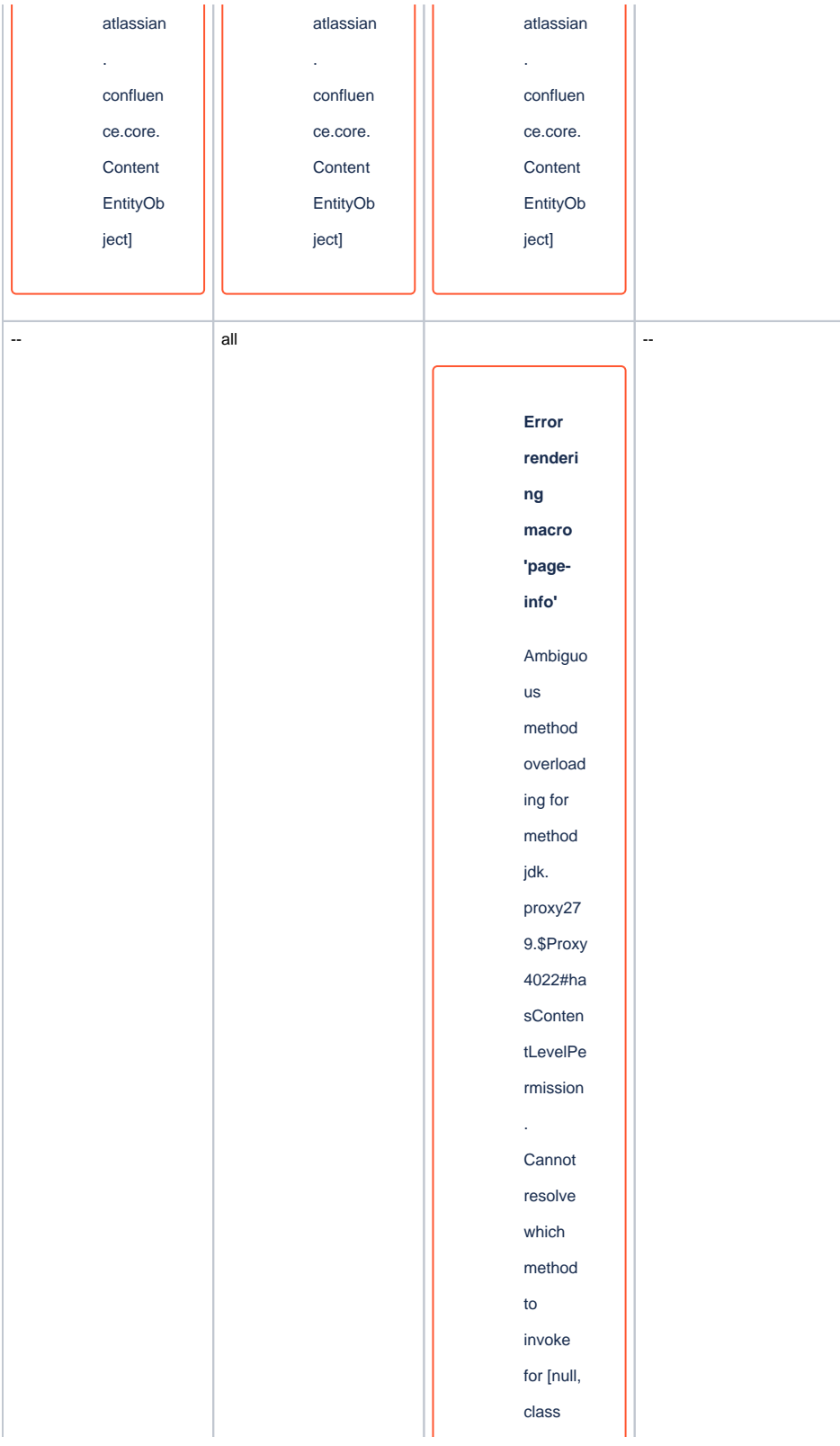

java. lang. String, class com. atlassian . confluen ce. pages. Page] due to overlapp ing prototyp es between : [interfac e com. atlassian . confluen ce.user. Conflue nceUser , class java. lang. String, class com. atlassian . confluen ce.core. Content EntityOb ject]

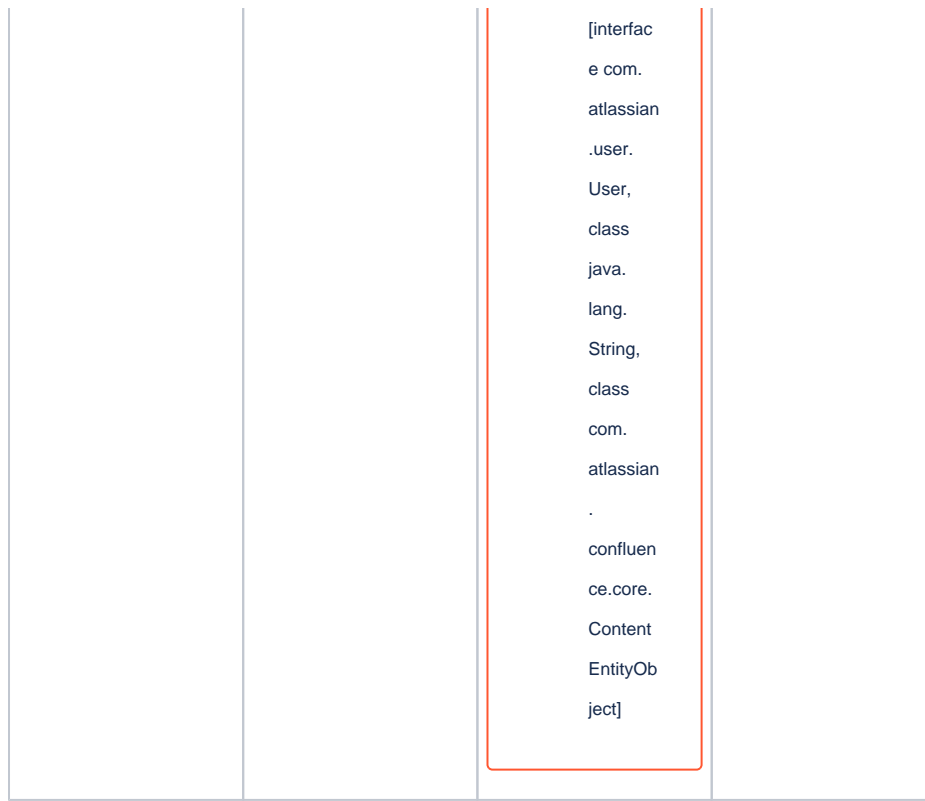

**Document change history.**

# <span id="page-22-0"></span>**Legal Notices**

### <span id="page-22-1"></span>**Data Privacy**

Please also note our data protection declaration at [https://www.trenz-electronic.de/en/Data-protection-](https://www.trenz-electronic.de/en/Data-protection-Privacy)**[Privacy](https://www.trenz-electronic.de/en/Data-protection-Privacy)** 

# <span id="page-22-2"></span>**Document Warranty**

The material contained in this document is provided "as is" and is subject to being changed at any time without notice. Trenz Electronic does not warrant the accuracy and completeness of the materials in this document. Further, to the maximum extent permitted by applicable law, Trenz Electronic disclaims all warranties, either express or implied, with regard to this document and any information contained herein, including but not limited to the implied warranties of merchantability, fitness for a particular purpose or non infringement of intellectual property. Trenz Electronic shall not be liable for errors or for incidental or consequential damages in connection with the furnishing, use, or performance of this document or of any information contained herein.

# <span id="page-22-3"></span>**Limitation of Liability**

In no event will Trenz Electronic, its suppliers, or other third parties mentioned in this document be liable for any damages whatsoever (including, without limitation, those resulting from lost profits, lost data or business interruption) arising out of the use, inability to use, or the results of use of this document, any documents linked to this document, or the materials or information contained at any or all such documents. If your use of the materials or information from this document results in the need for servicing, repair or correction of equipment or data, you assume all costs thereof.

# <span id="page-23-0"></span>**Copyright Notice**

No part of this manual may be reproduced in any form or by any means (including electronic storage and retrieval or translation into a foreign language) without prior agreement and written consent from Trenz Electronic.

# <span id="page-23-1"></span>**Technology Licenses**

The hardware / firmware / software described in this document are furnished under a license and may be used /modified / copied only in accordance with the terms of such license.

# <span id="page-23-2"></span>**Environmental Protection**

To confront directly with the responsibility toward the environment, the global community and eventually also oneself. Such a resolution should be integral part not only of everybody's life. Also enterprises shall be conscious of their social responsibility and contribute to the preservation of our common living space. That is why Trenz Electronic invests in the protection of our Environment.

# <span id="page-23-3"></span>**REACH, RoHS and WEEE**

#### **REACH**

Trenz Electronic is a manufacturer and a distributor of electronic products. It is therefore a so called downstream user in the sense of [REACH](http://guidance.echa.europa.eu/). The products we supply to you are solely non-chemical products (goods). Moreover and under normal and reasonably foreseeable circumstances of application, the goods supplied to you shall not release any substance. For that, Trenz Electronic is obliged to neither register nor to provide safety data sheet. According to present knowledge and to best of our knowledge, no [SVHC \(Substances of Very High Concern\) on the Candidate List](https://echa.europa.eu/candidate-list-table) are contained in our products. Furthermore, we will immediately and unsolicited inform our customers in compliance with REACH - Article 33 if any substance present in our goods (above a concentration of 0,1 % weight by weight) will be classified as SVHC by the [European Chemicals Agency \(ECHA\).](http://www.echa.europa.eu/)

#### **RoHS**

Trenz Electronic GmbH herewith declares that all its products are developed, manufactured and distributed RoHS compliant.

#### **WEEE**

Information for users within the European Union in accordance with Directive 2002/96/EC of the European Parliament and of the Council of 27 January 2003 on waste electrical and electronic equipment (WEEE).

Users of electrical and electronic equipment in private households are required not to dispose of waste electrical and electronic equipment as unsorted municipal waste and to collect such waste electrical and electronic equipment separately. By the 13 August 2005, Member States shall have ensured that systems are set up allowing final holders and distributors to return waste electrical and electronic equipment at least free of charge. Member States shall ensure the availability and accessibility of the necessary collection facilities. Separate collection is the precondition to ensure specific treatment and recycling of waste electrical and electronic equipment and is necessary to achieve the chosen level of protection of human health and the environment in the European Union. Consumers have to actively contribute to the success of such collection and the return of waste electrical and electronic equipment. Presence of hazardous substances in electrical and electronic equipment results in potential effects on the environment and human health. The symbol consisting of the crossed-out wheeled bin indicates separate collection for waste electrical and electronic equipment.

Trenz Electronic is registered under WEEE-Reg.-Nr. DE97922676.

#### **Error rendering macro 'page-info'**

Ambiguous method overloading for method jdk. proxy279.\$Proxy4022#hasContentLevelPermission. Cannot resolve which method to invoke for [null, class java.lang.String, class com.atlassian.confluence.pages.Page] due to overlapping prototypes between: [interface com.atlassian.confluence.user. ConfluenceUser, class java.lang.String, class com.atlassian.confluence.core. ContentEntityObject] [interface com.atlassian.user.User, class java.lang.String, class com.atlassian.confluence.core.ContentEntityObject]